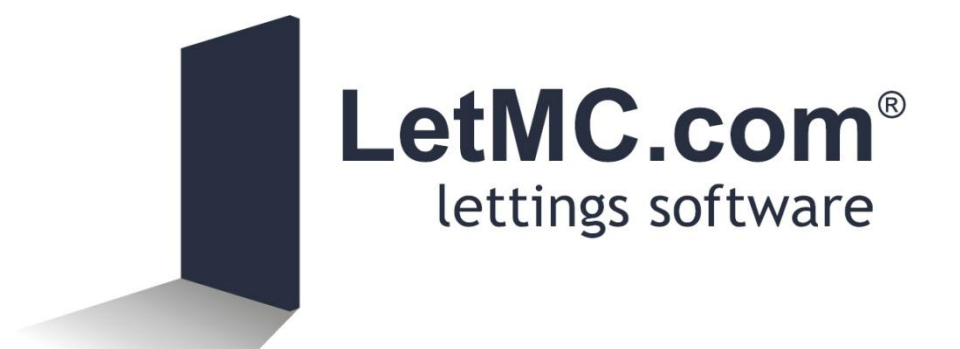

# Referencing Guide

Vacuus debitum, nos es firmus

## **Contents**

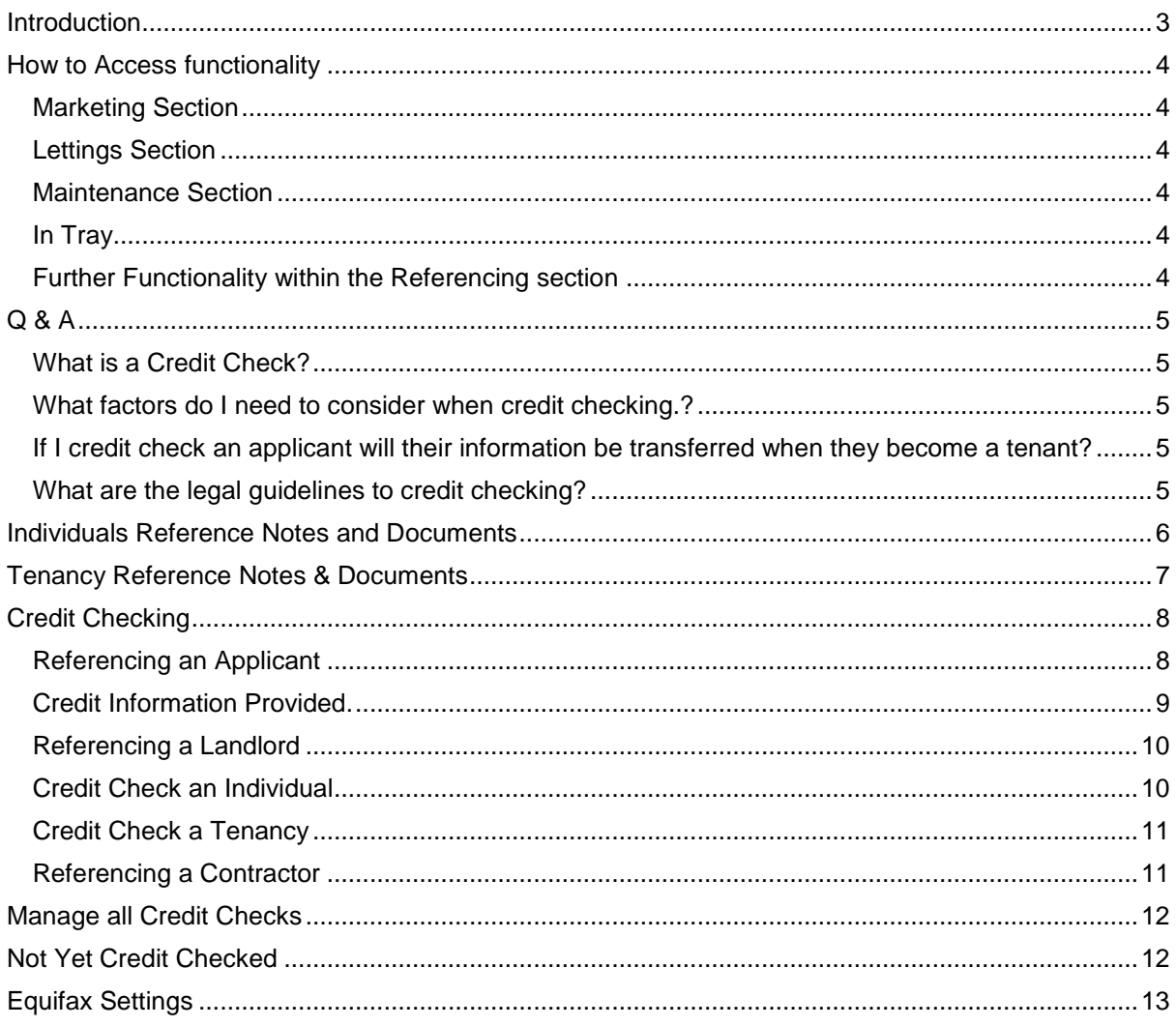

## <span id="page-2-0"></span>**Introduction**

The integrated credit check functionality available through the LetMC system is accessible on a Pay per Reference basis.

This functionality will provide clients with the ability to make credit checks on any person that is registered on the system

There is a direct link between LetMC and the Equifax database allowing clients to carry out an instant credit check.

Credit checks through existing companies require you to submit details and then wait for the return of the results. This system will alleviate any waiting time and provide instant results.

#### **Matching the person to an Equifax Record.**

To carry out a Credit Check a person's name and address is required. This can be imported/pre-filled from or it can be typed in.

Pre –filled documentation:

Tenant (and Guarantor) Applicant Online Tenancy Application Landlord **Contractor** 

The personal details that should be included are (mandatory fields are in bold):

**Title Forename Surname** Date of Birth (not mandatory but recommended) **House Number/ Name Postcode**

These details are searched on the Equifax database and any matches are returned. The correct match must be selected and then the credit record and score is returned. At this point the search fee is charged to the Letting Agent. This information is then stored in the LetMC software.

#### **Reference search for Credit Checks**

For multi-branch companies, the staff user level able to view credit checks that have been performed by a branch other than their own can be set by LetMC Client Support. To view credit checks performed by a different branch requires a *CRED-* reference code (they cannot be viewed in *Manage All Credit Checks* ).

#### **Linking and Un-linking Credit Checks.**

New credit checks can be created by manually entering a person's details into the wizard (credit checks created this way are not linked to an existing person record).

Alternatively, new credit checks can be created by importing details from a tenant/ applicant/ landlord/ online applicant/ contractor (these credit checks are linked to the imported person). Regardless of how they are created, the credit checks can be linked or unlinked to an existing person (tenant, applicant, landlord, contractor) by opening the required credit check, either by entering the CRED-XX reference number or by finding the required credit check in Referencing/Manage All Credit Checks*.*  The credit check 'Linked' status is at the base of the view and shows the person that the credit check is currently linked to (if any) and also allows the letting agent to 'un-link' or re-link the credit check to a different person.

When a credit check is unlinked from a person, the credit check is removed entirely from their record and they will re-appear in the Not Yet Credit Checked list. Similarly any person who has a credit check linked to their record will be removed from the Not Yet Credit Checked list.

#### **Level of Risk Results**

The level of risk for each credit score result is displayed on a bar which indicates the risk level with a graduated colour scheme (red to indicate high risk, yellow for medium risk and green for low risk). LetMC Support can change this at any time for a letting agent if they have a specific view on the bandings.

If the bandings for the risk score level are changed then any scores generated before the change will remain in the previous banding (ensuring historic data retains its integrity). Credit Score bandings can also be overridden on a per branch basis (in Step 6 of Modify a Branch).

The credit score should be interpreted by the Letting Agent in conjunction with any other information available and the person's background. The credit score is not a guarantee, but only a guide to the person's credit worthiness at the specified address.

## <span id="page-3-0"></span>**How to Access functionality**

Referencing can be accessed in many convenient parts of the software.

#### <span id="page-3-1"></span>**Marketing Section**

#### **Applicants**

Create New Applicant Card Modify Applicant Card **Landlords**

Modify Landlords Details

#### <span id="page-3-2"></span>**Lettings Section**

**Instructions and Tenancies** Modify Landlord Instruction (Step 3 of Let Agreed) **Tenants** Modify Tenants Details **Landlords** Modify Landlords Details **Referencing** Credit Check an Individual Credit Check a Tenancy

#### <span id="page-3-3"></span>**Maintenance Section**

#### **Contractors**

Modify Contractors Details

#### <span id="page-3-4"></span>**In Tray**

Online Tenancy Application Work item

#### <span id="page-3-5"></span>**Further Functionality within the Referencing section**

Manage All Credit Checks Not Yet Credit Checked Individuals Reference Notes and Documents

# <span id="page-4-0"></span>**Q & A**

#### <span id="page-4-1"></span>**What is a Credit Check?**

The Credit Check provides the credit history of a person based at a specific address. Based on this credit history and other information held by Equifax a Credit Score is provided which indicates how credit worthy a tenant is. It also confirms how long the person has been registered on the Electoral register at that address.

#### <span id="page-4-2"></span>**What factors do I need to consider when credit checking.?**

The Credit History and the Credit Score is for the person at a specific address. If they have only lived at an address for a short while, then it may be worth credit checking them against other previous addresses as well. This is because they might have an adverse credit history at a previous address. In conjunction with credit checking, the Letting Agent should evidence photo ID for the person to check that they are who they claim to be. The Credit Check then confirms whether they have lived at the address they have provided and gives a credit history and score for them.

#### <span id="page-4-3"></span>**If I credit check an applicant; will their information be transferred when they become a tenant?**

Applicant (or online applicant) credit checks are automatically re-linked to a tenant if the applicant moves on to become a tenant (credit check appears in Tenant Details and in the 'Referencing' section in Modify Instruction/ Tenancy).

#### <span id="page-4-4"></span>**What are the legal guidelines to credit checking?**

Permission has to be sought by the Letting agent from the person being checked that they are willing for a credit check to be carried out. The search will leave a 'footprint' on the tenant or applicant's credit record which will mark the search as a TV (Tenant Verification) and carried out by the Letting Agent (this is required by Equifax for audit purposes). If a Credit Search is done on a Landlord or Contractor then the footprint will be marked as 'Property Letting' and carried out by the Letting Agent.

<span id="page-5-0"></span>Credit checking functionally will be switched on by request to LetMC. If you do not have the functionality switched on you can only use the Notes and Documents section.

### **Individuals Reference Notes and Documents**

Referencing documents (such as tenant ID, utility bills etc.) can be uploaded and stored in Lettings/Referencing/Individuals Reference Notes & Documents*.* Each document can be up to 512KB in size and can be any of the following formats: \*.doc \*.docx \*.xls \*.xlsx \*.csv \*.txt \*.pdf \*.gif \*.png \*.jpg \*.jpeg \*.bmp. All aspects of a person's credit checks and referencing information can be managed from here

Search for the person that you want to add notes or documents to click on the next action button.

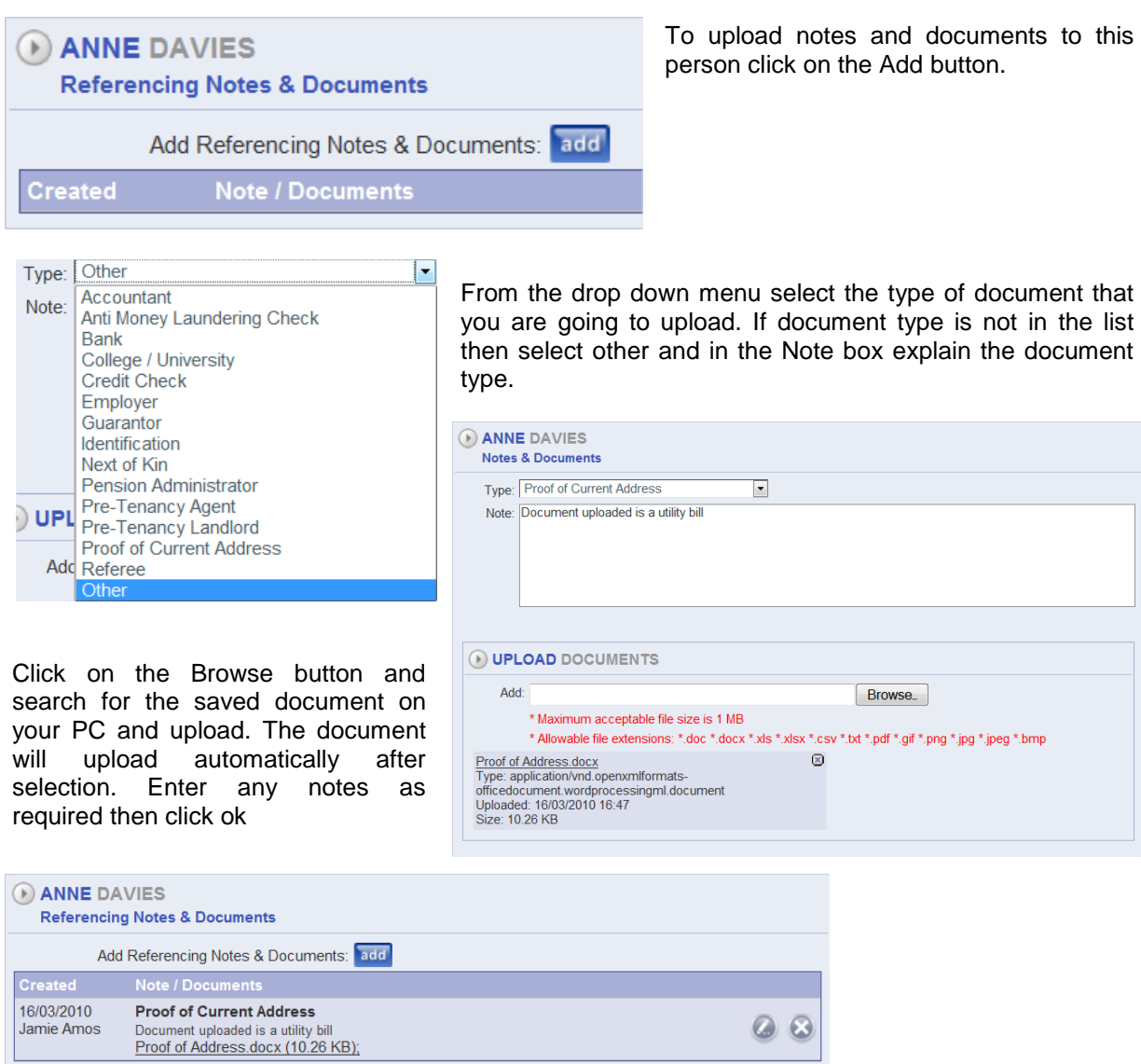

Document and note are now saved under the person. Click on the edit button to make any changes or click on the delete button to remove.

## <span id="page-6-0"></span>**Tenancy Reference Notes & Documents**

This is a similar view as described above in Individuals Notes and Documents and provides the same options for all tenants that are included in an existing tenancy (Let Agreed or Signed).

Search for a property that the tenant occupies that you want to reference. On clicking next dependant on how many tenants are at the property you will be able to credit check each one.

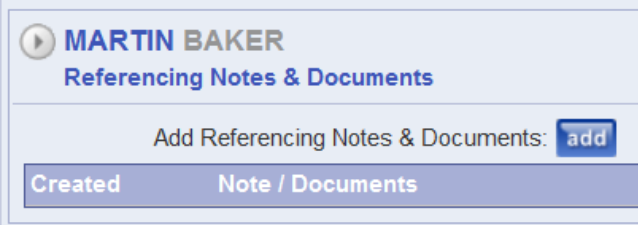

Searching a single occupancy lists one tenant

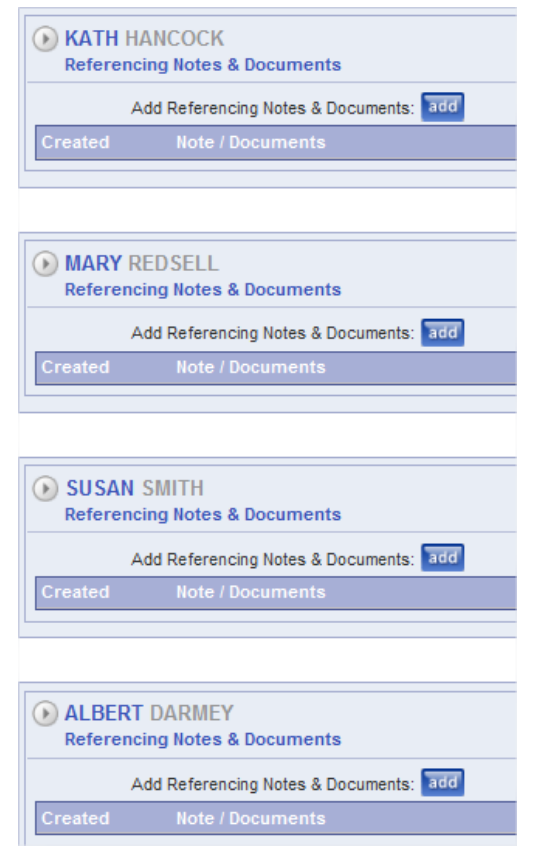

On a multiple occupancy tenancy all tenants will be available to store documents.

As in an Individuals referencing notes you will need to select the type of note/document to be stored.

Click on the Browse button and search for the saved document on your PC and upload. Enter any notes as required then click ok. The documents and any notes you have entered will be saved against each tenant.

# <span id="page-7-0"></span>**Credit Checking**

#### <span id="page-7-1"></span>**Referencing an Applicant**

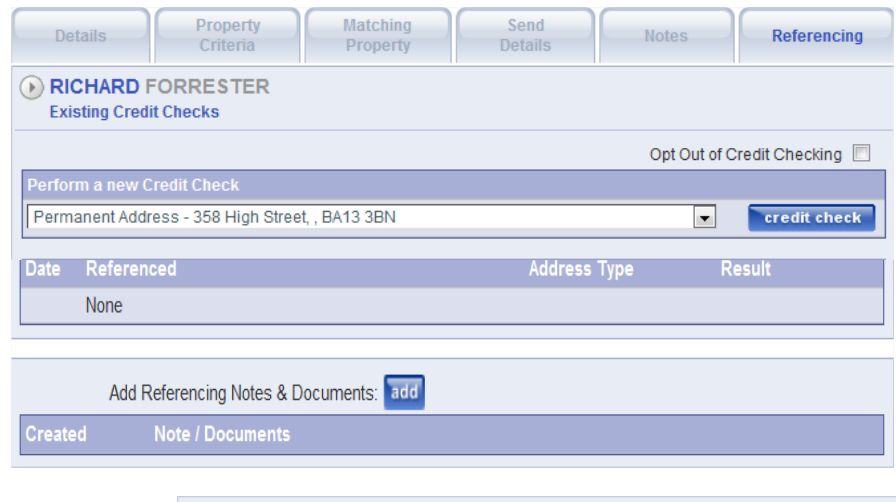

Within the marketing menu to access the referencing functionality go to Applicants and Create New Applicant Card. Complete the new applicant card and save the details. Re-open applicant's card, select the referencing tab and click on the referencing tab then click on Credit **Check** 

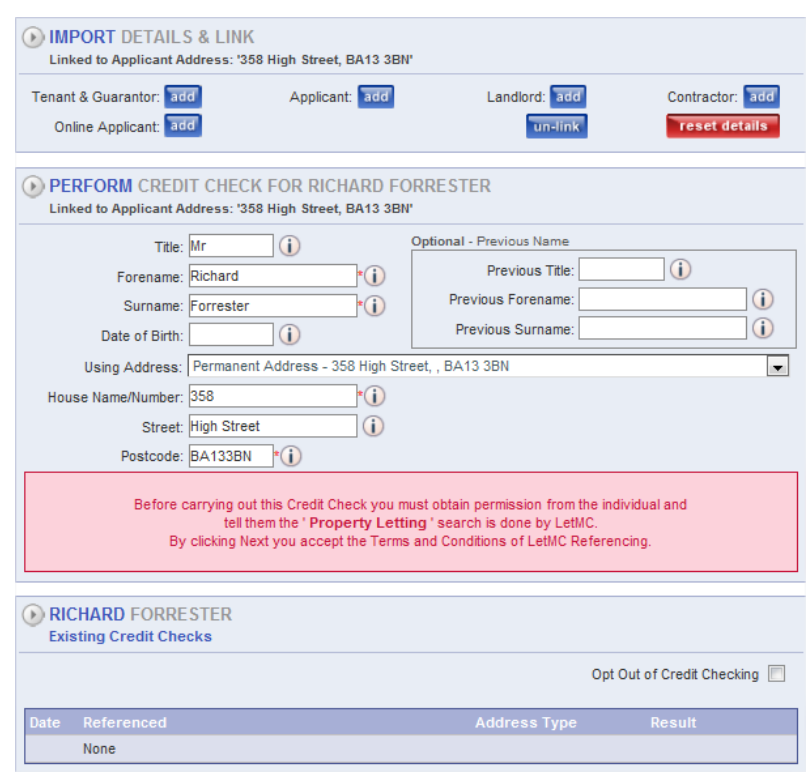

Import details will show as the applicants address as selected from the 'Using Address' dropdown menu is linked to this reference check

Applicant details will be pre-populated into the form, click on the next Action button to continue.

When the next Action button has been selected the system will connect to the Equifax database to find a match.

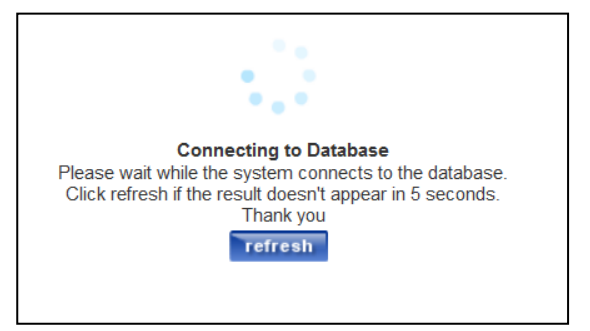

The system will return matches to your query. Select the person you are carrying out a credit check on and click on the next Action button to confirm the details. The system, once again will interrogate the database

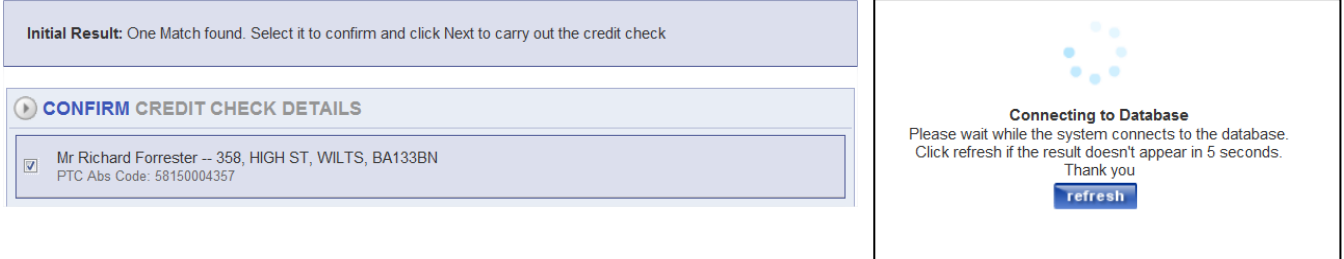

#### **The Credit Score.**

Based on the information held for that person at the selected address Equifax provide a Credit Score. The score will be in the range of -1000 to + 1000, but the vast majority will be in the range of 100 to 500. LetMC have worked with Equifax and provide the following guidelines:-

+350 and above – Low risk +200 to +349 – Medium risk

+199 and below – High risk

#### <span id="page-8-0"></span>**Credit Information Provided.**

Credit information provided in the Results is:

**Current Address:** This confirms the address on which the credit check results are based. **County Court Judgements:** The credit risk score and any additional data (such as CCJs etc.) are related to matches between the person credit checked at this address only (alternative addresses must be credit checked separately).

**Electoral Role:** This confirms the period of time the person has been on the Electoral Role at the Current Address.

**CCJ's:** A list of any CCJs are provided with supporting information such as date, the amount of the judgement and whether the judgement was subsequently satisfied

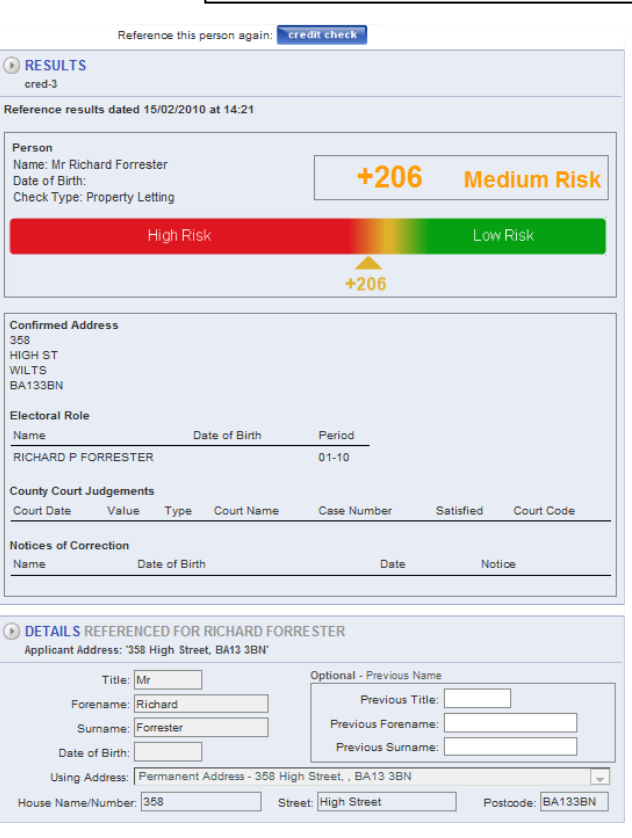

**Notices of Correction:** These can be added to credit check results by the person credit checked in order to explain or justify any adverse results

The credit score should be interpreted (by the Letting Agent) in conjunction with other information available and the person's background. The credit score is not a guarantee, but a guide to the person's credit worthiness at the specified address.

**Note:** The risk results can be amended on a company basis call LetMC to enable your custom settings.

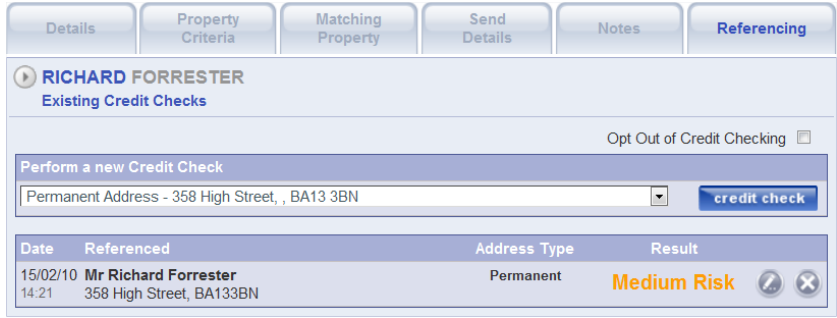

Results of credit checks will be stored in the applicant's card. Further checks can be carried out by using the Credit check button under 'Perform a new Credit Check or opening the existing check and access the Reference this person again Credit Check button

#### <span id="page-9-0"></span>**Referencing a Landlord**

Referencing a landlord can be carried out in two sections of the software, Marketing and Lettings.

Step 7 of Add/Modify a Landlord

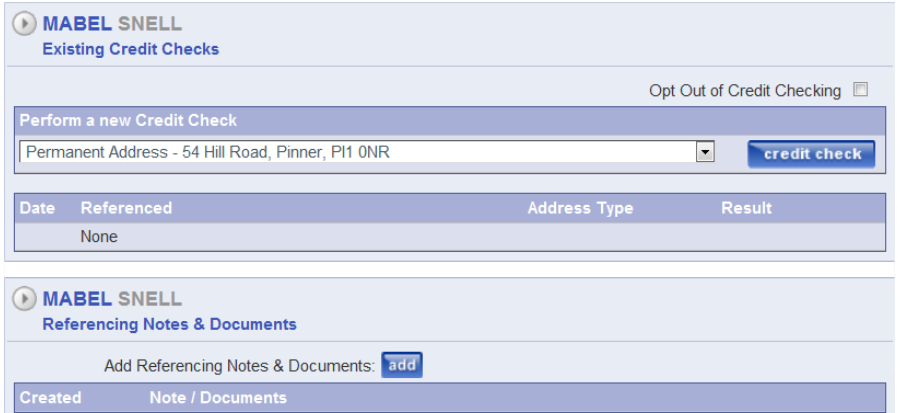

As in Applicant referencing click on the Credit Check button to begin the referencing process.

The add button should be clicked when entering notes or uploading any referencing documentation

Continue to follow the same process as in Reference an Applicant. Results will be stored in Landlords Details

#### <span id="page-9-1"></span>**Credit Check an Individual**

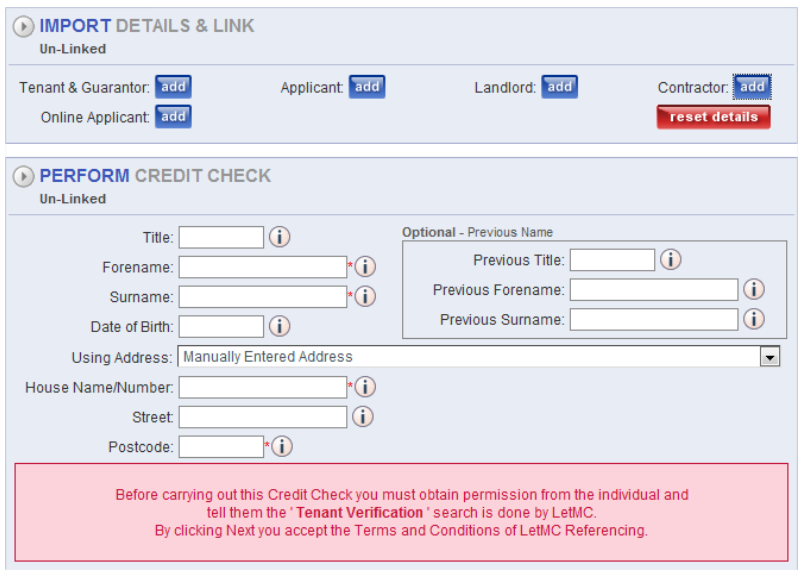

In credit check an individual, you can call up anyone that is registered on the system to perform a check on. Click on the correct button and carry out the check

Continue to follow the same process as in Reference an Applicant.

Results will be stored in corresponding persons Details If you carry out a check on a person that is not registered on the system the person will be shown as unlinked. To recall any of these unlinked checks go to Manage all Credit Checks and select Un-Linked from the Type Drop-Down Menu

#### <span id="page-10-0"></span>**Credit Check a Tenancy**

Credit chinking of a tenancy allows you to check all people within one tenancy. Select each tenant in turn to carry out the checks.

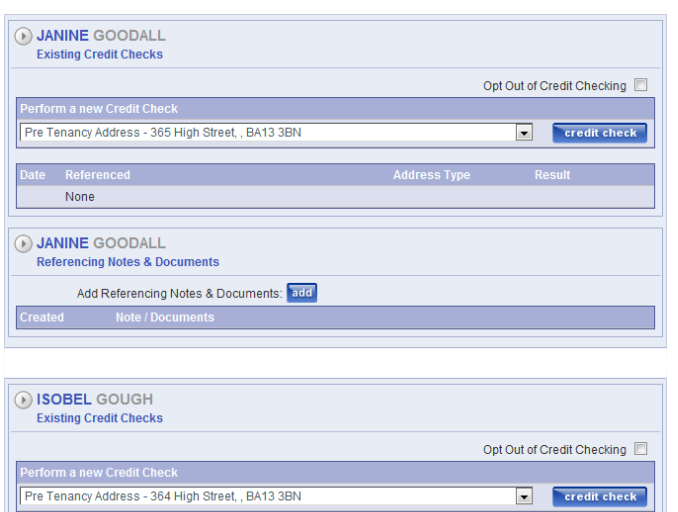

Carry out credit checking as previously described. This time you have all the tenants listed that can be credit checked.

Add Notes and any referencing documentation

#### <span id="page-10-1"></span>**Referencing a Contractor**

Add Referencing Notes & Documents: add

None O ISOBEL GOUGH **Referencing Notes & Documents** 

To reference a contractor go to Maintenance/Modify Contractor Details

ess Type

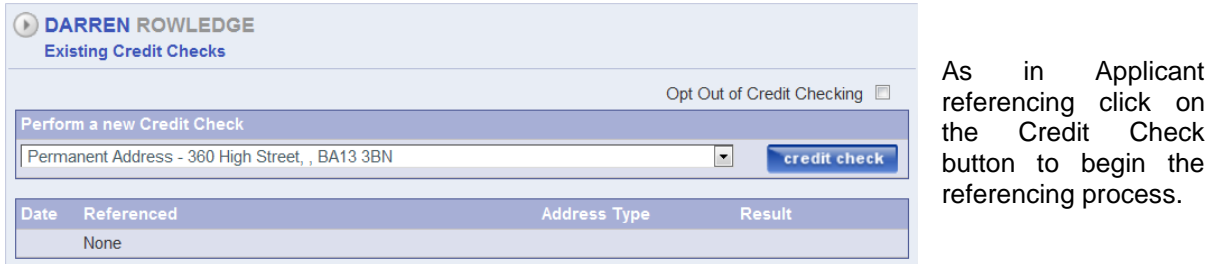

Continue to follow the same process as in Reference an Applicant. (You cannot reference a company, only individuals).

## <span id="page-11-0"></span>**Manage all Credit Checks**

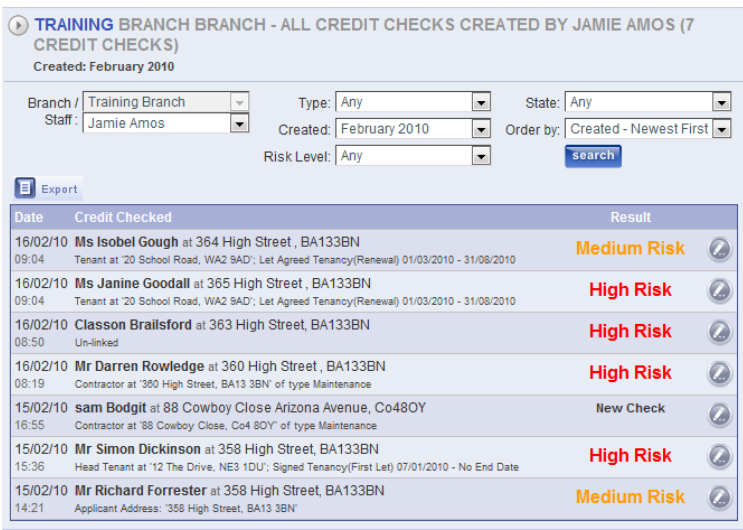

Using the filters at the top of the screen you can call up the credit checks.

There is also a credit check button at the top of the screen if you want to carry out further checks.

Clicking on the edit button will display details of the check. In the person checked column will be what property on the system you have checked against, or it will show 'unlinked', not against any property on the system.

## <span id="page-11-1"></span>**Not Yet Credit Checked**

The 'Not Yet Credit Checked' report provides a list of people who have not yet been credit checked by Equifax. The report filters by branch and person type (Tenant, Landlord, Applicant, Contractor, Online Applicant) for the selected date range (Created date). The report also has a filter which allows it to only show persons who have been 'opted out' of credit checking ('Non Opted Out' is default setting). The credit check wizard is available directly from this report and will import the details for the selected person. If a person has been opted out of credit checking then the 'Opt Out' tick box needs to be unticked before the credit check can proceed.

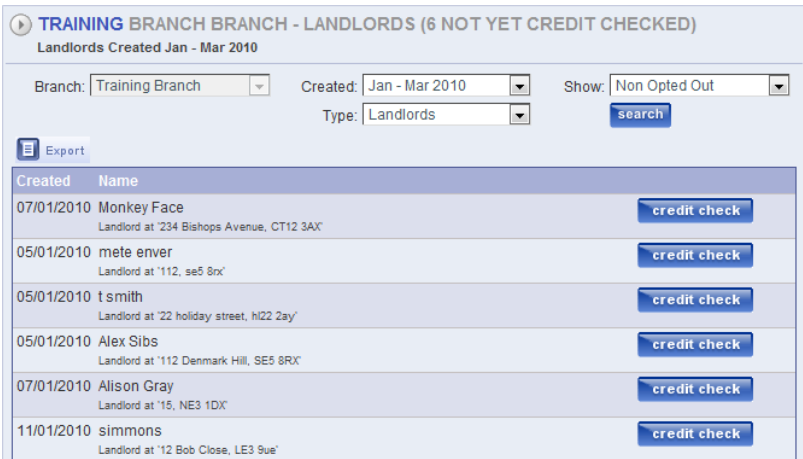

Using the search criteria select Date range Person Type Show Non-opted out.

# <span id="page-12-0"></span>**Equifax Settings**

If you consider that the default scoring is not within your individual company parameters then these can be changed. You will need to call LetMC support and request new settings to be entered onto your system.

The default settings as shown below are:

+350 increasing – Low risk

+200 to +349 – Medium risk

+199 decreasing – High risk

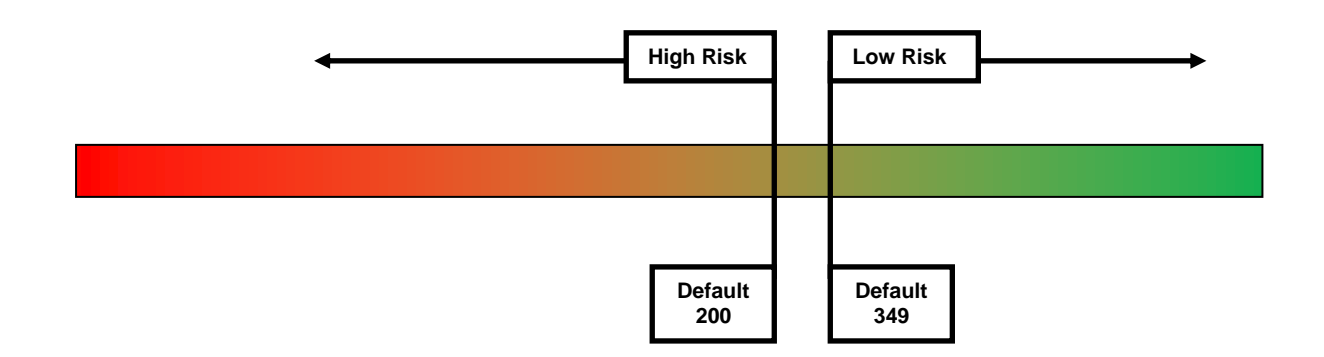

Once you have requested LetMC support to set new parameters they will be displayed in View Company Settings. Example below.

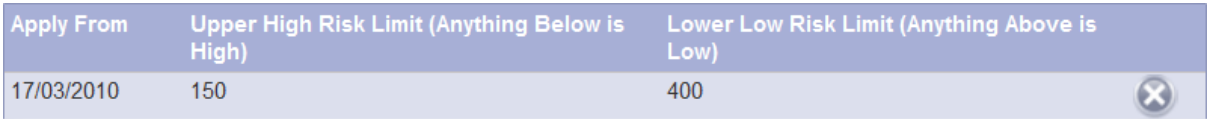

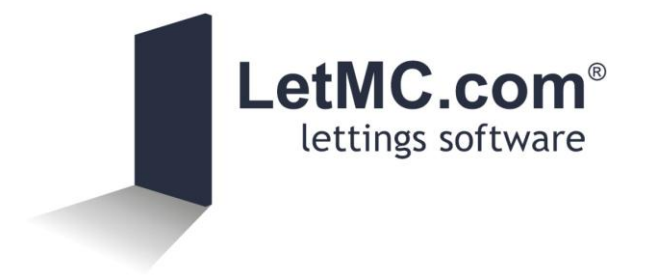